## **Antech Imaging Services (AIS) Quick Start Guide**

## **How to view exams uploaded to AIS**

- 1) Go to the following website: <http://antechimagingservices.com/>
- 2) Enter your User Name and Password and click Login (case sensitive).

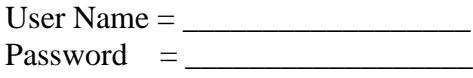

- 3) Select date range or search criteria and click on "Go"
- 4) A list of studies will be shown.

This icon indicates that there is more than one consult for a patient. Click on the icon and it will turn down to  $\frac{1}{\sqrt{2}}$  and list the additional linked consults from most recent to the oldest.

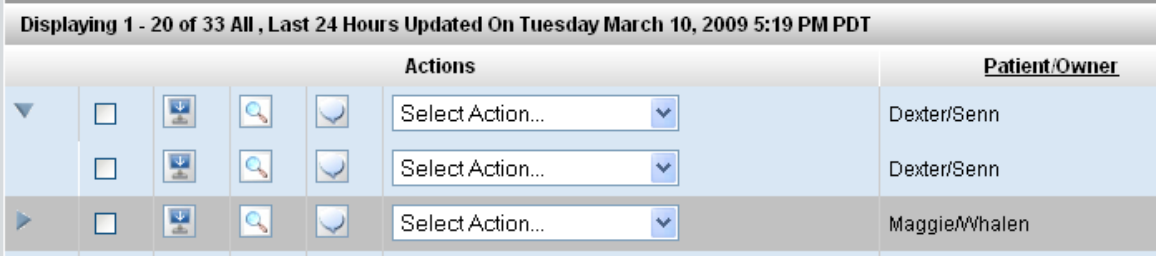

 $\Box$  This icon, when checked, allows for multiple studies for a patient to be displayed. This box can be checked along with the icon, the icon, the icon for multiples of these commands to be viewed.

This icon will download the images for this case. Checking the box and then clicking on the icon will download multiple studies for this patient.

Displays the single study for this patient in a separate viewer. Checking the box and then clicking on the icon will display multiple studies.

This icon is used for submitted a consult for interpretation by a boarded specialist.

## **Actions**

Select pull down to change an action (see blue arrow below for example).

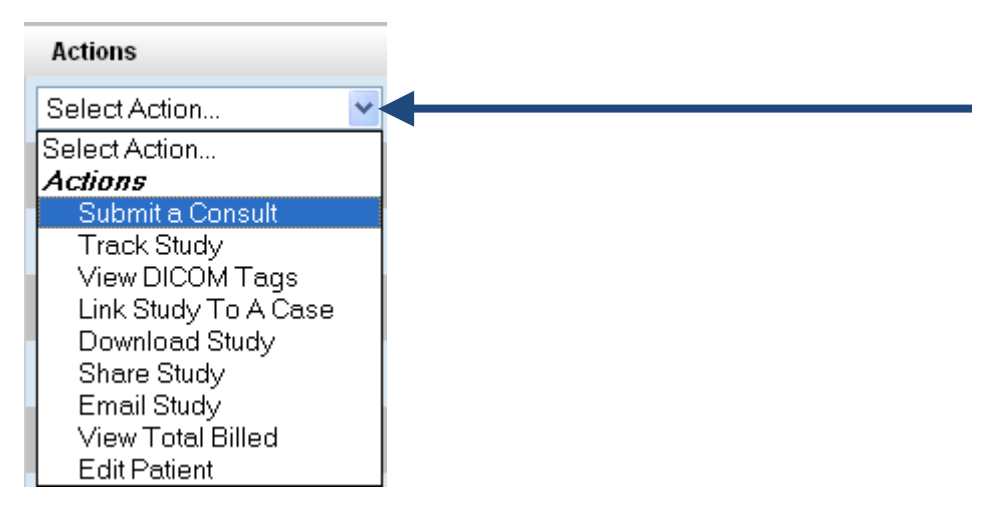

## **Definitions:**

Submit a Consult- used for submitting a consult for interpretation by a boarded specialist.

Track Study- Tracks everything done to the medical record.

View DICOM Tags- This icon displays the DICOM tags associated with the images for this study.

Link Study To A Case- To attach, "Awaiting Media" case(s) to an existing PACS.

Download Study- This icon will download the images for this case. Checking the box and then clicking on the icon will download multiple studies for this patient.

Share Study- Allows the case to be shared with another specified rDVM. The timeframe that the case is allowed to be accessed can be chosen from a date range you choose (default is 1 month) or you can share indefinitely by selecting a check box. This option REQUIRES both parties to have an AIS account.

Email Study- Allows you to email a study with a direct image link to anyone. This does NOT require the receiving party to have an AIS account.

View Total Billed- Shows your total storage and cost of your cases.

Edit Patient- Allows you to edit Patient information.

For questions, or to setup additional AIS logins, please call AIS at (877) 727-6800; or email [support@antechimagingservices.com](mailto:support@antechimagingservices.com)